# Login guide to NCC Supplier Portal

• Login with existing Microsoft SSO account (page 3)

- First-Time Login with Microsoft SSO (page 6)
- Login with alternative login method: Personal Password login (page 12)

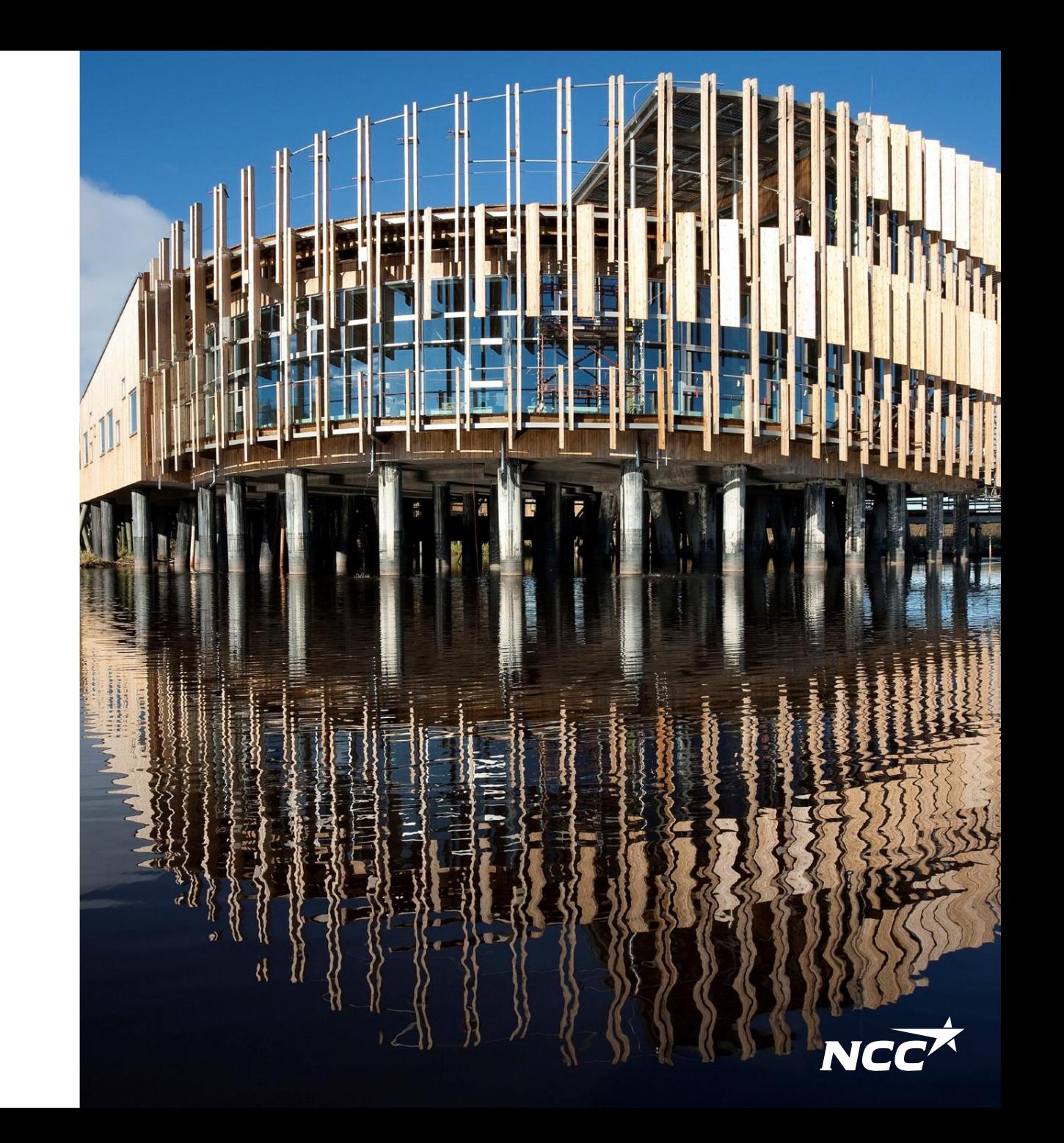

### Two login options

### Primary login solution – Microsoft Single Sign-On

Primary login solution for NCC Supplier Portal is Microsoft Single sign-on (SSO), please continue to the next slide to get a step by step guide on how to set it up.

Alternative login solution – Personal password login

If you have problems with Microsoft SSO or you prefer another login solution, please continue to page 12for guidance on how to set up a Personal password login.

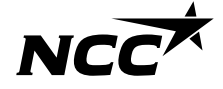

Single sign-on Login with existing Microsoft SSO

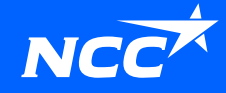

### How do I access NCC's Supplier Portal?

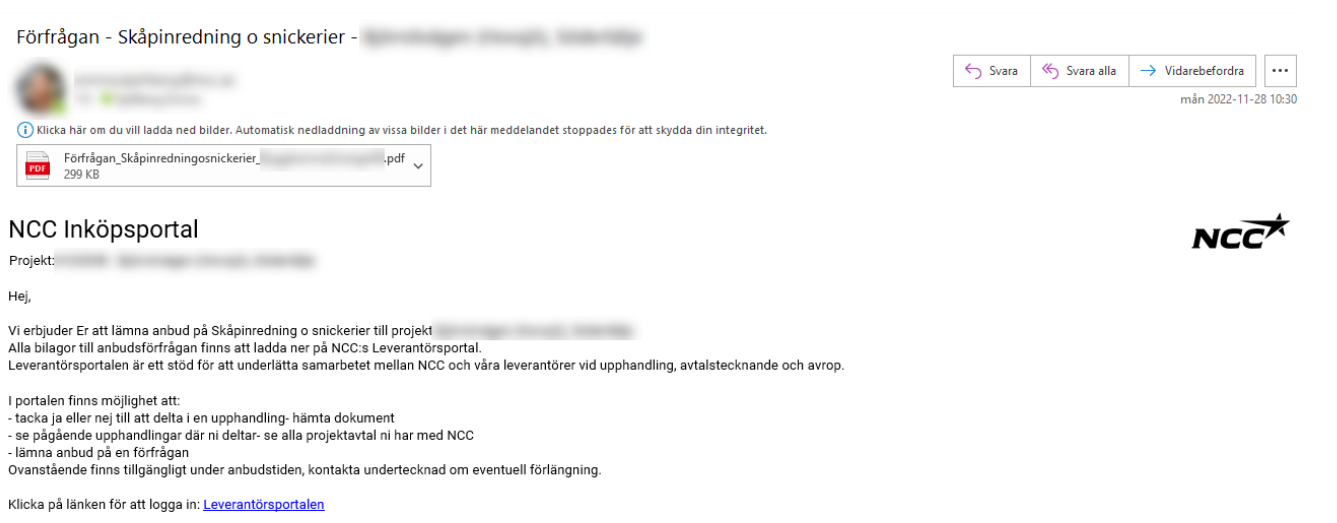

You can always access the Supplier Portal via <https://www.ncc.com/for-suppliers/> or via the links sent in the email inquiry/invitation.

Med vänlig hälsning/

Vid frågor eller problem med inloggning, kontakta Service Desk tfn 0775-542 542. Användarguide och mer information finns på https://www.ncc.se/leverantorsportal

۹  $\frac{C}{1}$ 

Hej, Vi e

Klic

### Sign in via Microsoft

If you have a Microsoft account associated with your email address, sign in immediately (after a two-way Authentication against NCC with the help of phone or SMS).

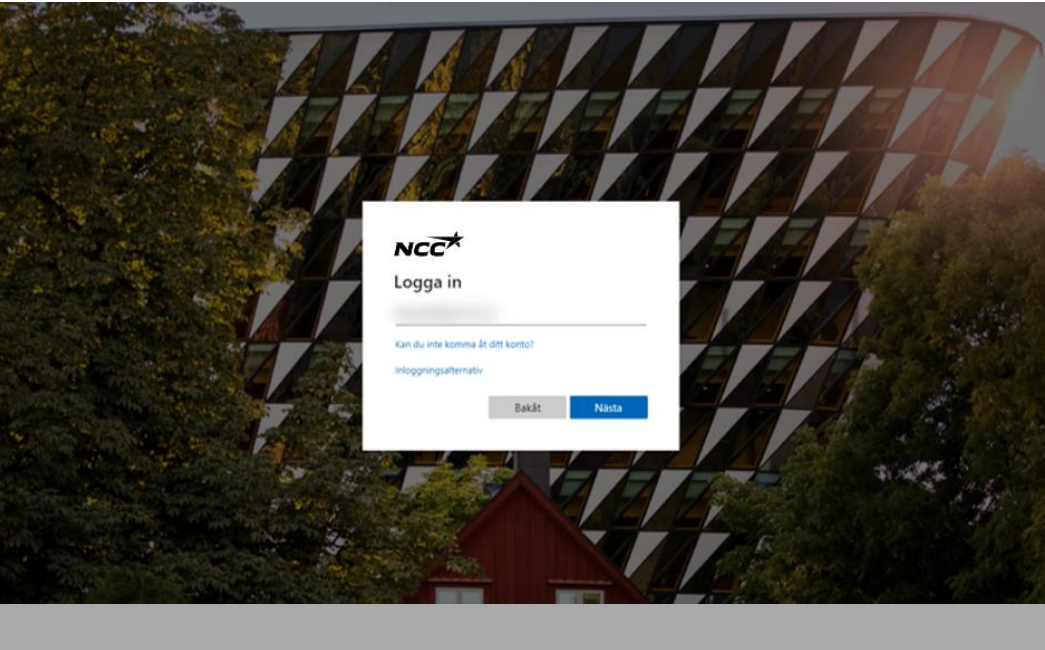

Sign in with the email address connected to your Microsoft account

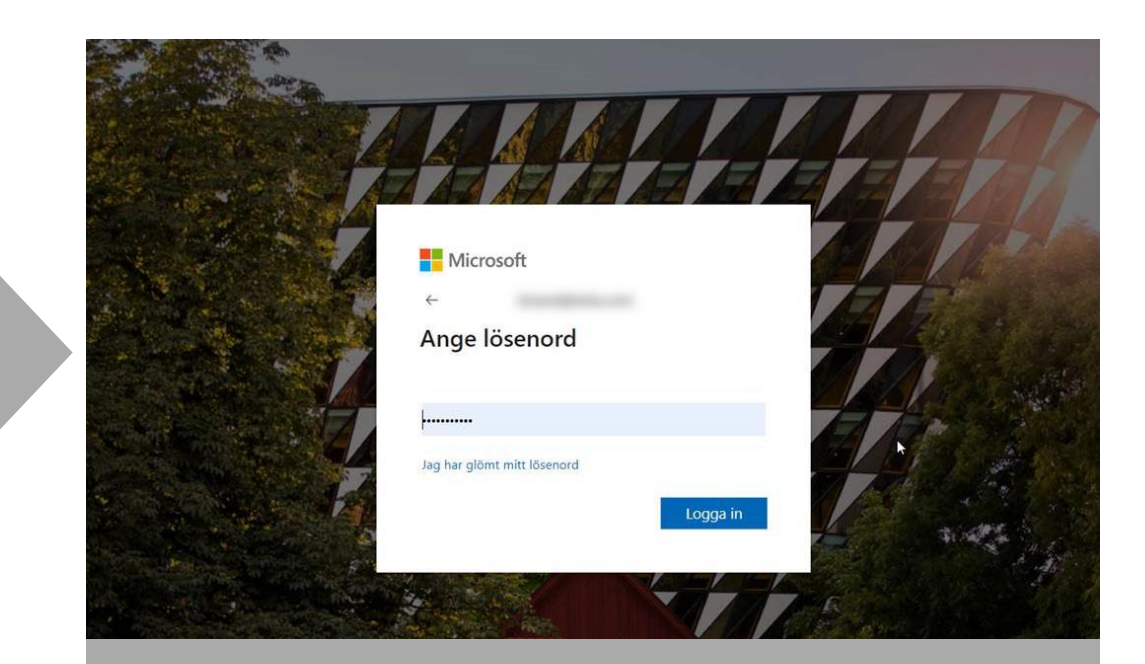

Enter the password you've associated with your Microsoft account

Single sign-on First-time login with Microsoft SSO

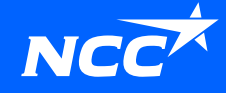

### Invitation email from NCC

To get an invitation to login you must be registered in NCC's Supplier Portal by a colleague that is already registered or by you NCC contact.

Click on the link in the invitation email.

### **How do I access Supplier Portal?**

You can always access **Supplier Portal** via [Ncc.com](https://www.ncc.com/) or via the links sent in the email inquiry/invitation.

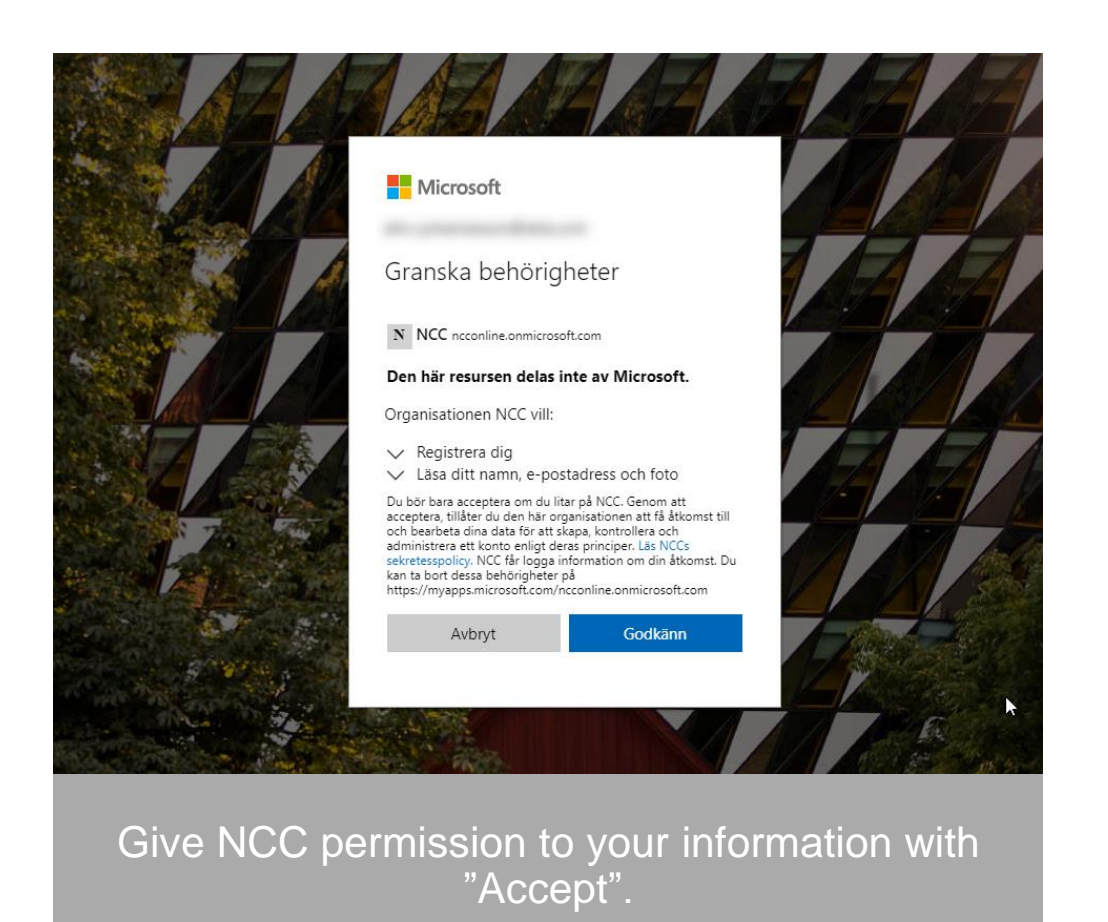

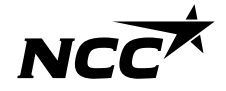

### Configure NCC sign-in method

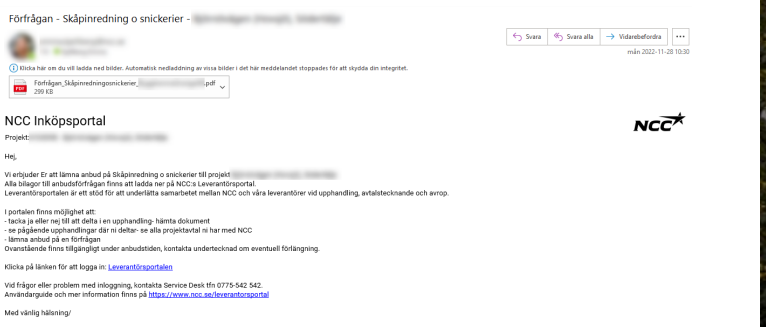

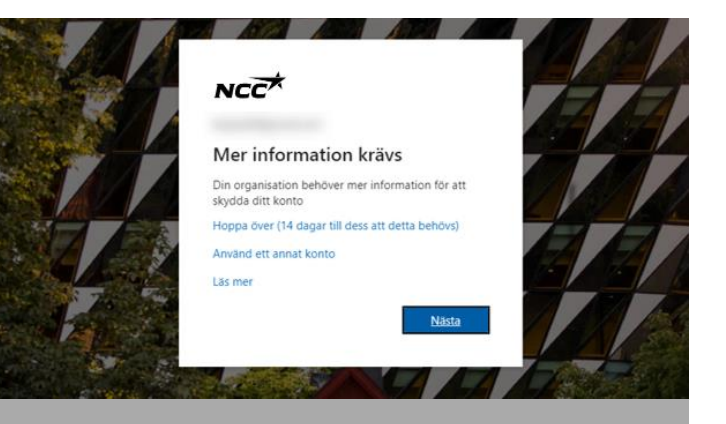

When entering Supplier portal via email, links or website you will be lead to configure your sign-in method

NCC uses two-way authentication, you need to configure this method when logging in for the first time. To proceed with configuring your account, click "Next"

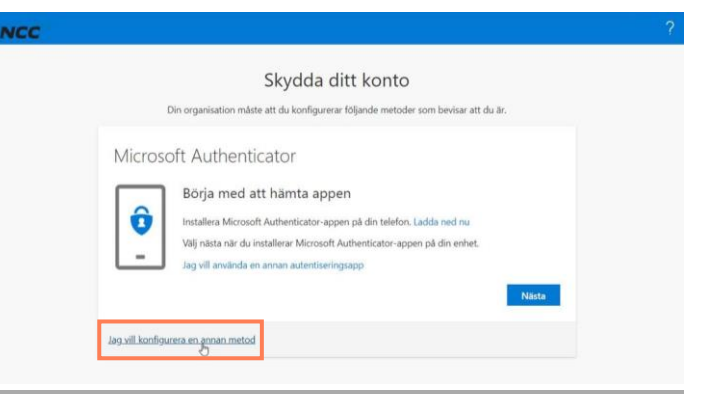

We recommend that you select "I want to configure another method"

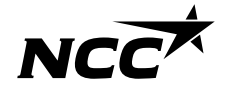

# Verify yourself using two way authenication

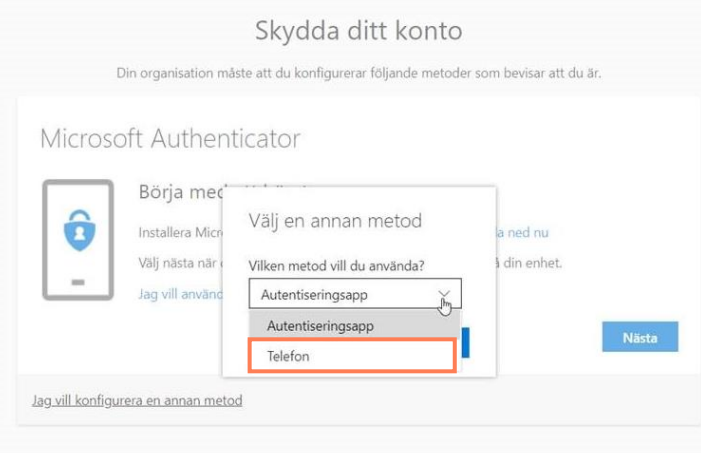

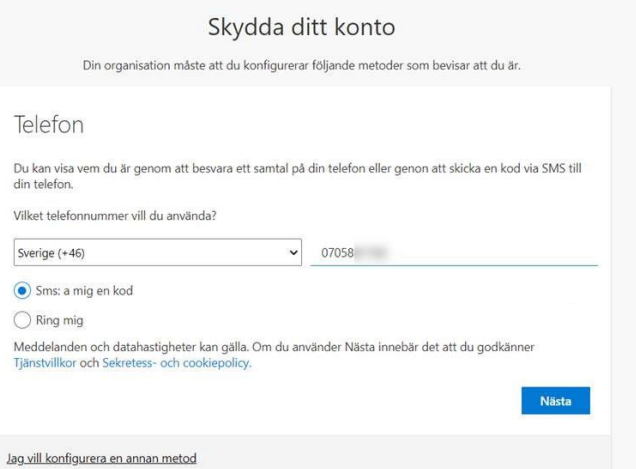

Then select "Phone"

Enter your country and mobile number. You will receive code via sms unless otherwise selected

### Skydda ditt konto Din organisation måste att du konfigurerar följande metoder som bevisar att du är.

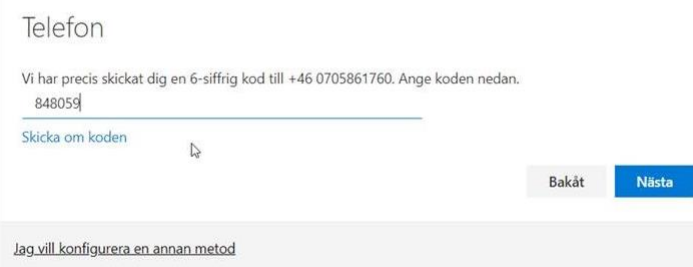

Enter the 6-digit code you received and click next. If you don't get a code, you can send a new one by clicking "Resend the code"

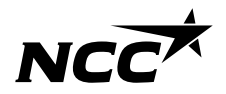

NCC Company Open - Public 9

### Sign in with your Microsoft account

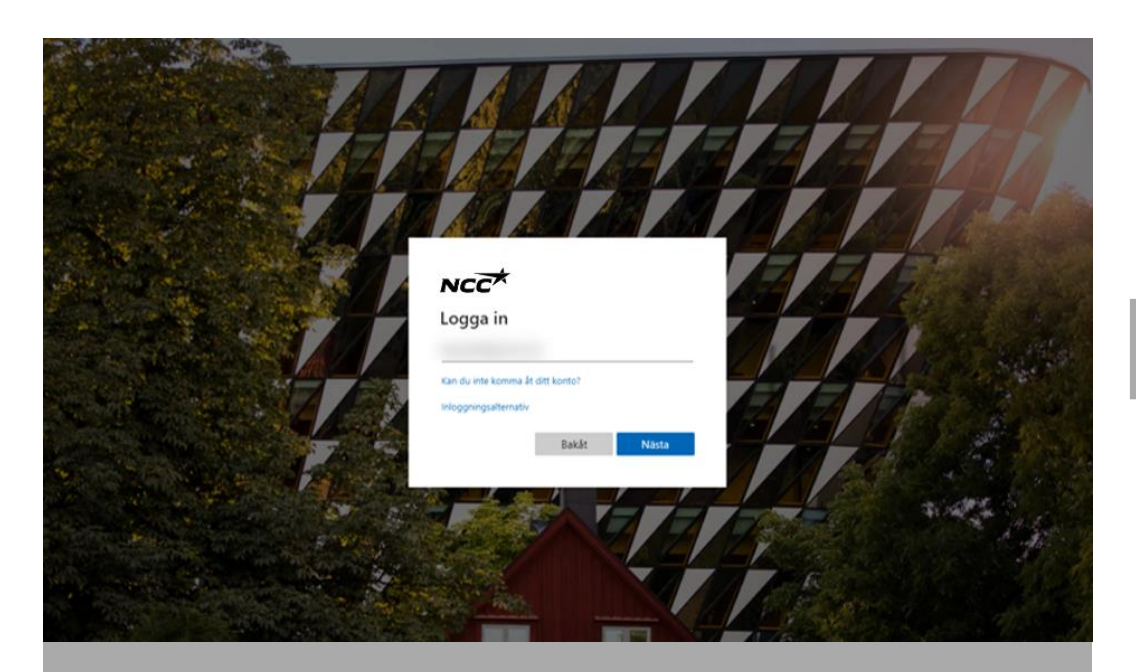

Sign in with the email address you enabled through Microsoft account in previous steps

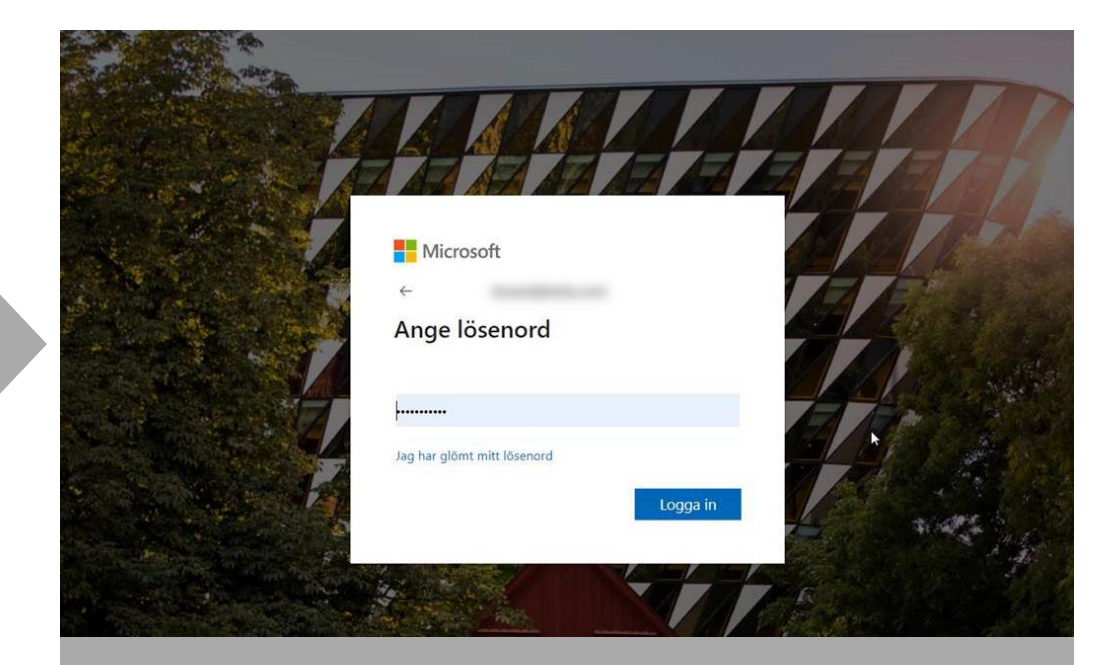

### Enter the password you've associated with your Microsoft account

### All set!

- Now you are inside NCC Supplier Portal
- Next time, easily sign in directly with Single sign on (SSO), instructions in slides 4-5
- You can access the portal as usual via the links in your e-mail or on NCC's website

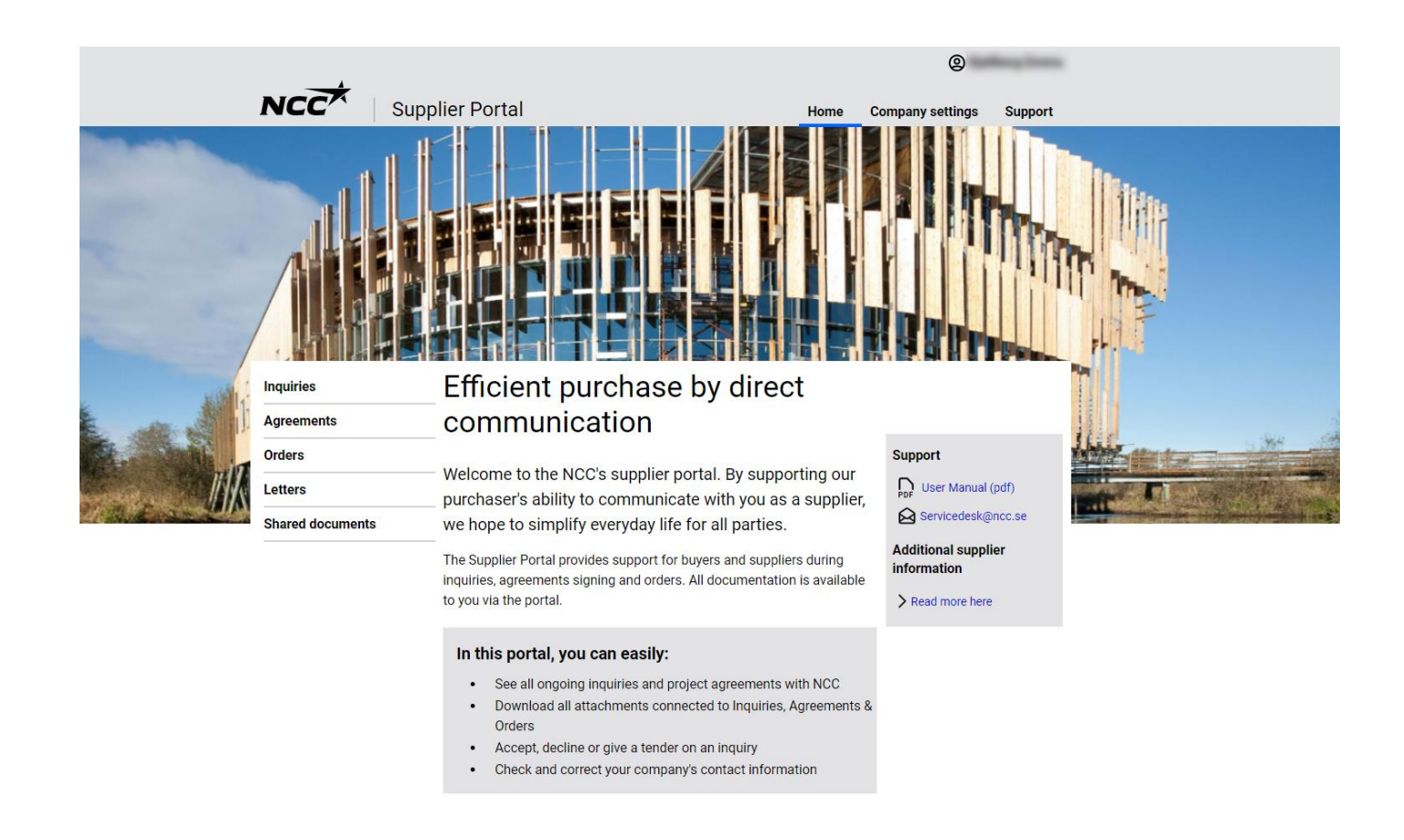

# **Personal** Password login

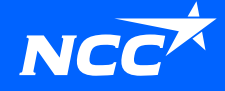

### Initiate alternative login method – *Personal password login*

You can easily initiate the use of alternative login method yourself by:

• Clicking the link in your invitation email

Or

• Click the link for converting your account on our [website](https://www.ncc.com/for-suppliers/supplier-portal/)

*If you can not initiate the alternative login solution, contact a purchaser at NCC and they can help you enable it.*

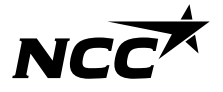

If you get invited by a purchaser with this login method you will get an invitation email, click the link **at the bottom of the invitation email.**

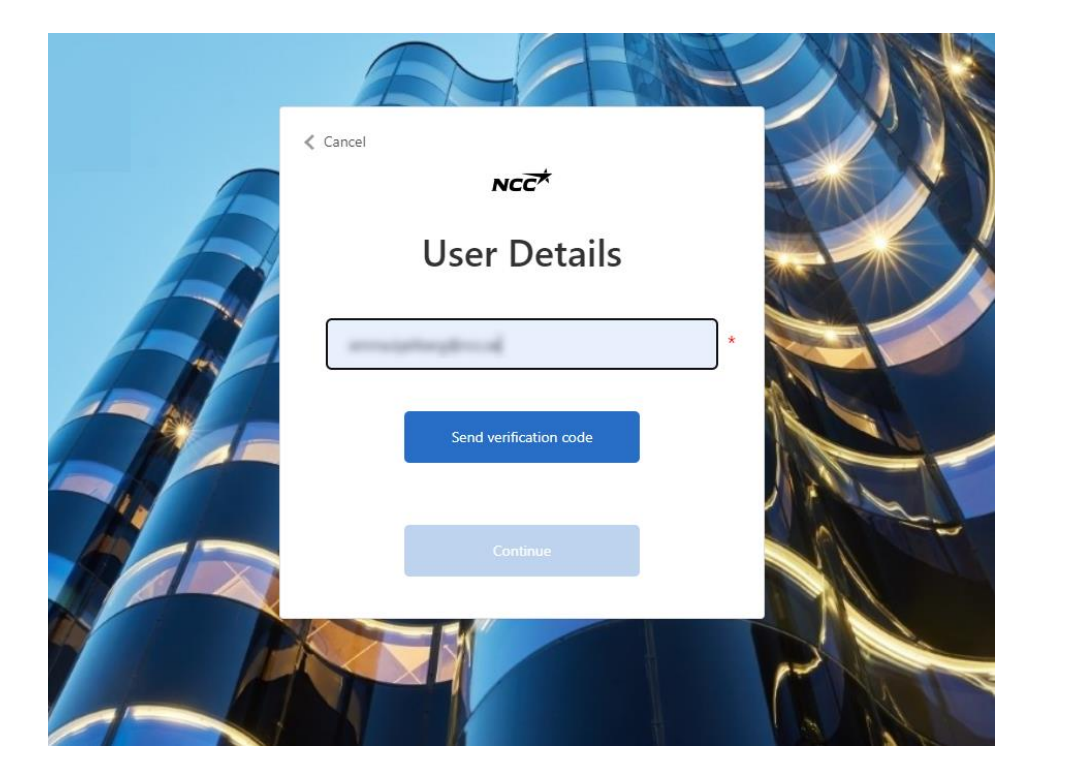

### 1. Enter your email address 2. A verification code is sent to the registered email

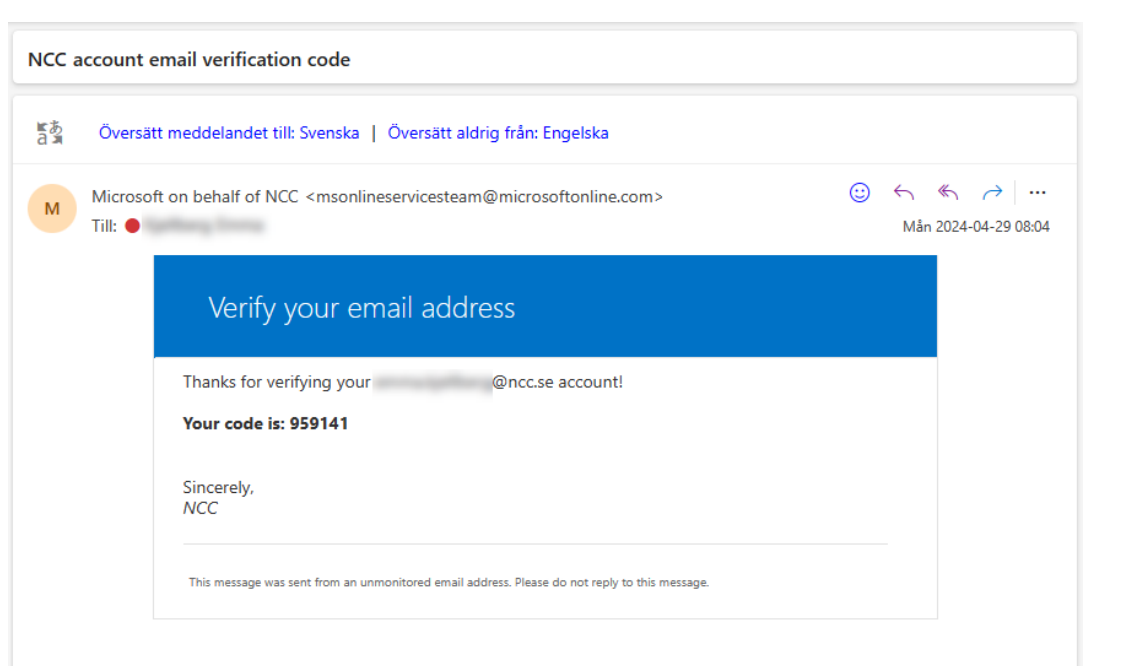

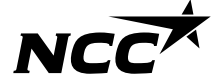

3. Enter the code from the email **4. Email is now verified and you** 

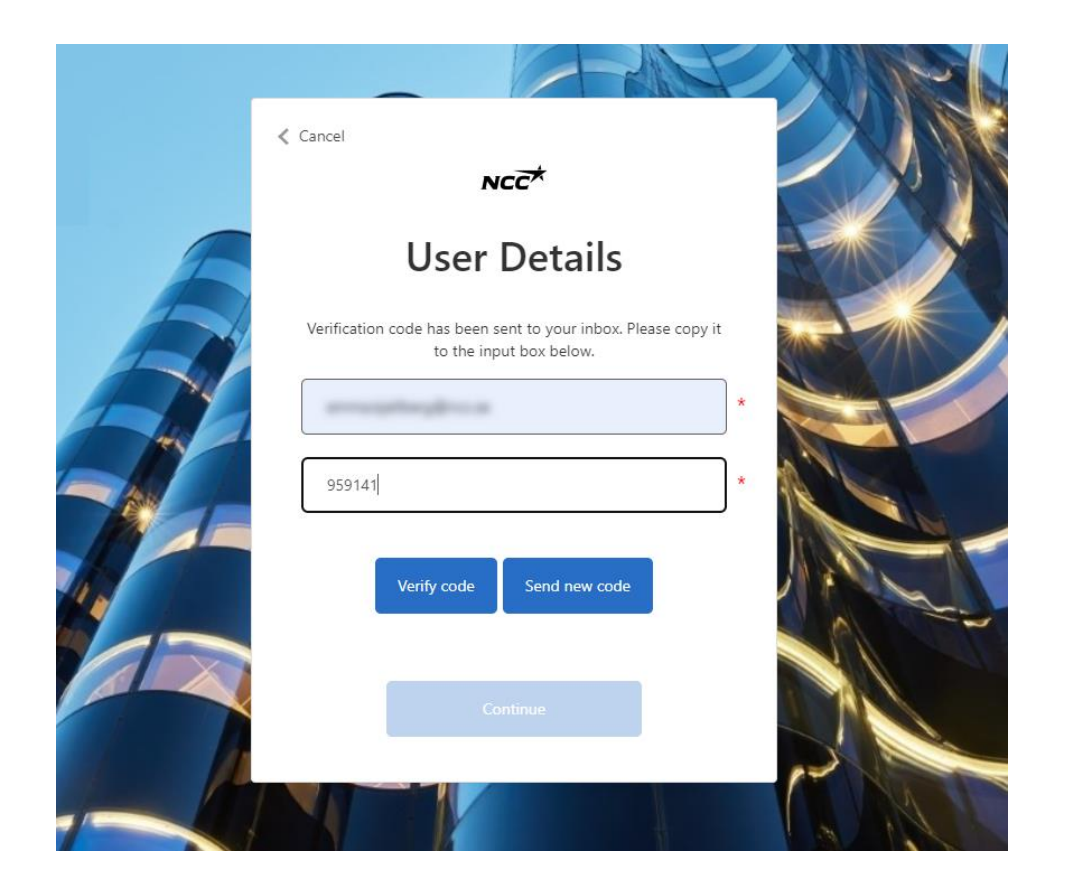

# can click continue

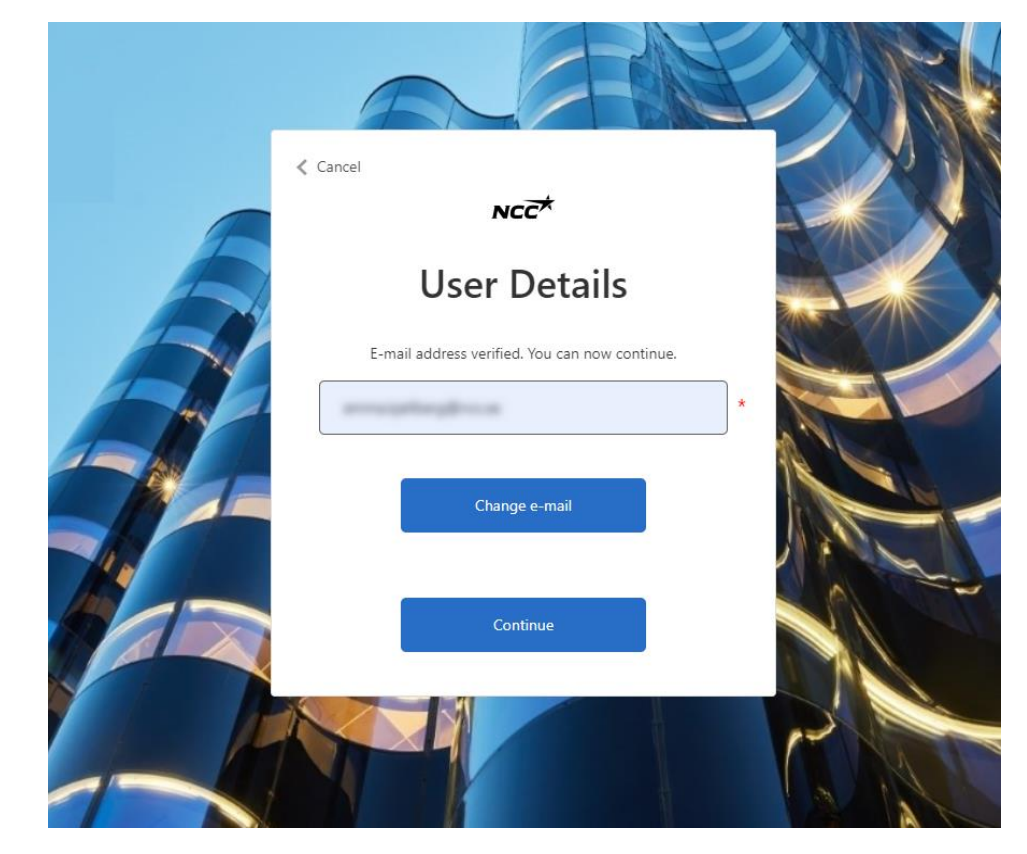

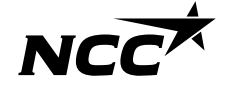

5. Create your Supplier Portal password

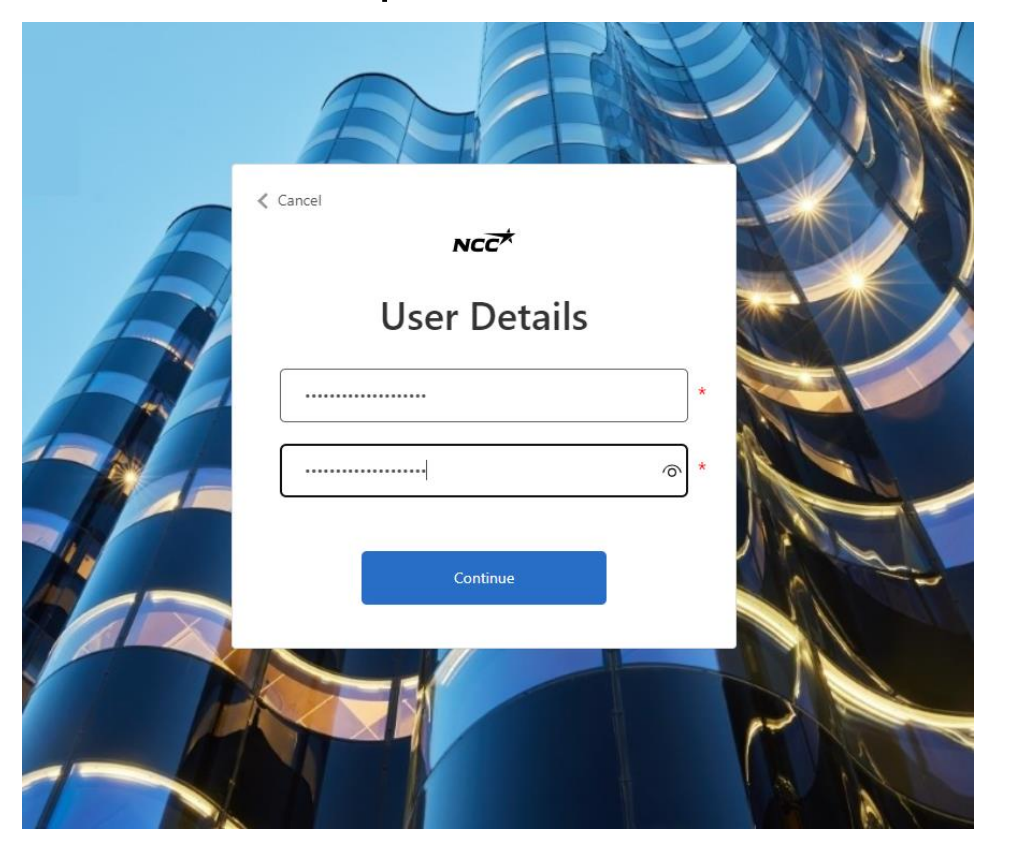

### 6. Start your login to supplier portal

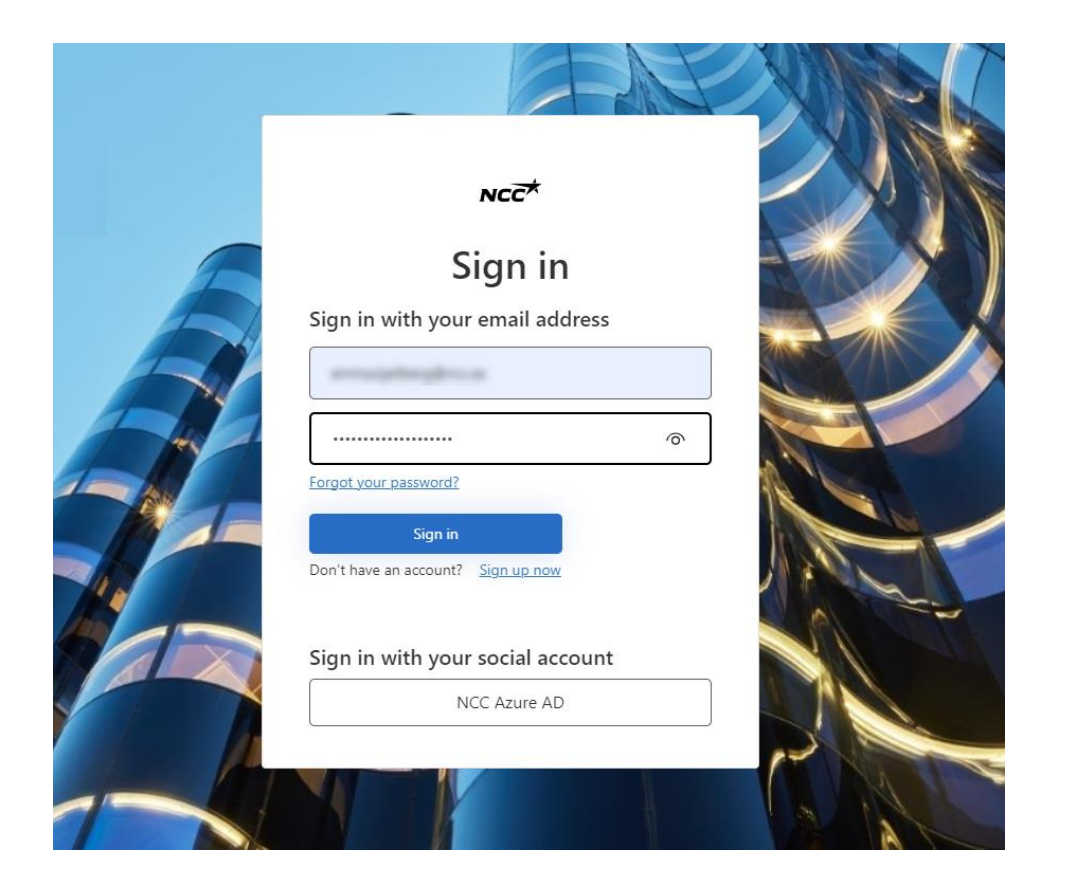

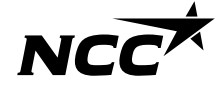

7. Enter your phone number for multifactor authentication

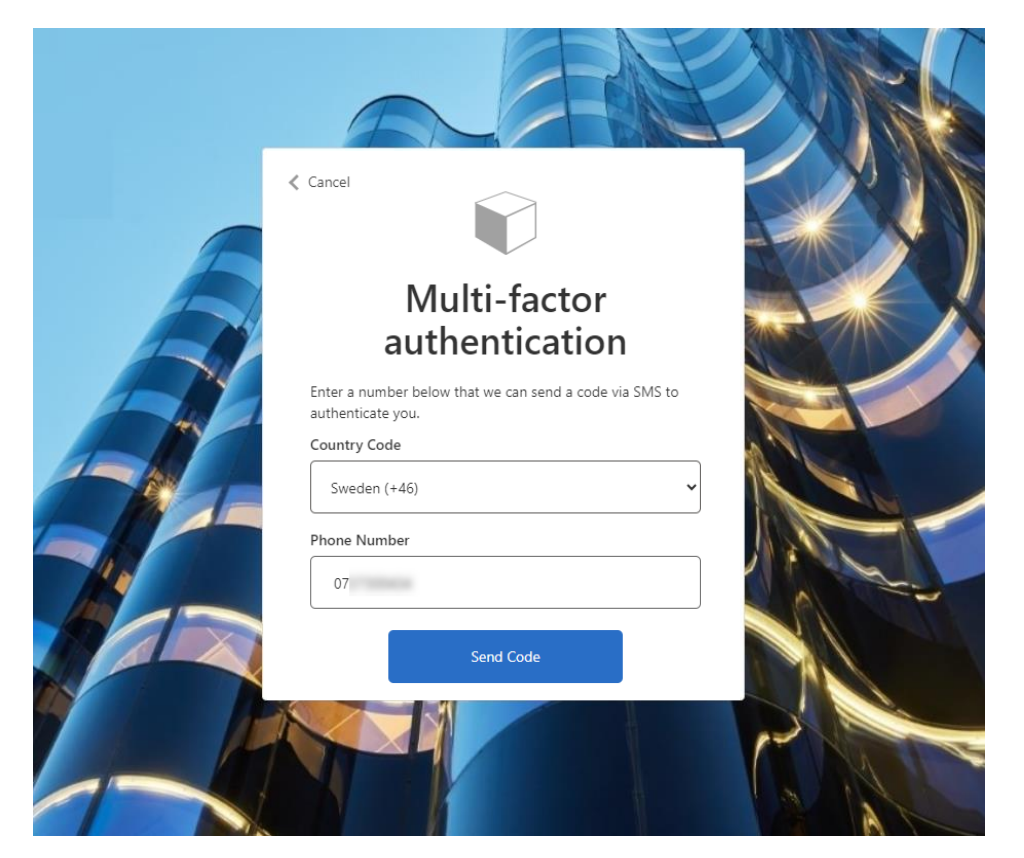

### 8. An sms with a code is sent

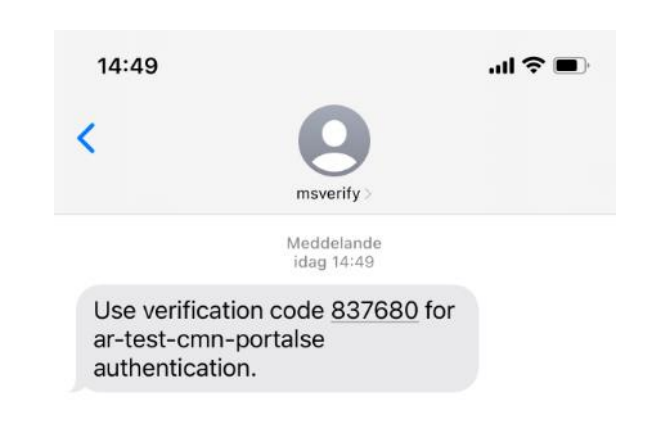

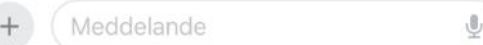

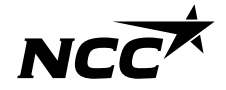

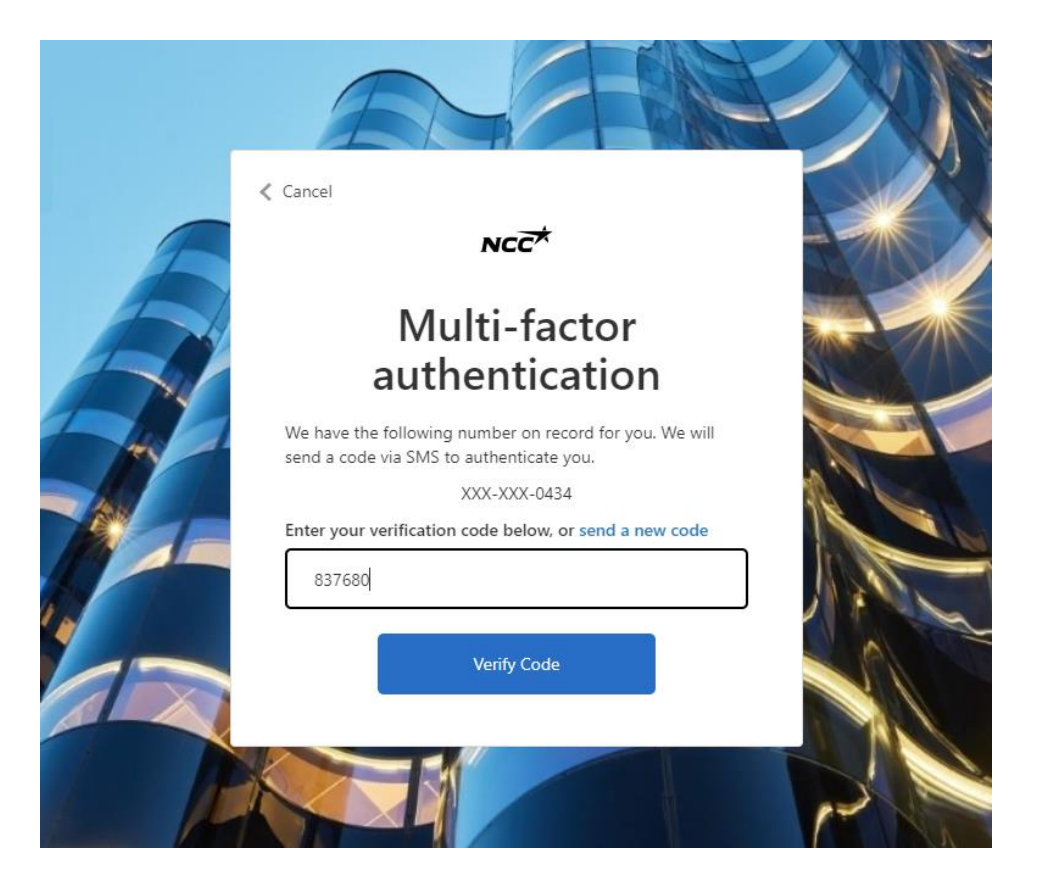

### 9. Enter the code recieved by sms 10. You are now logged into Supplier Portal

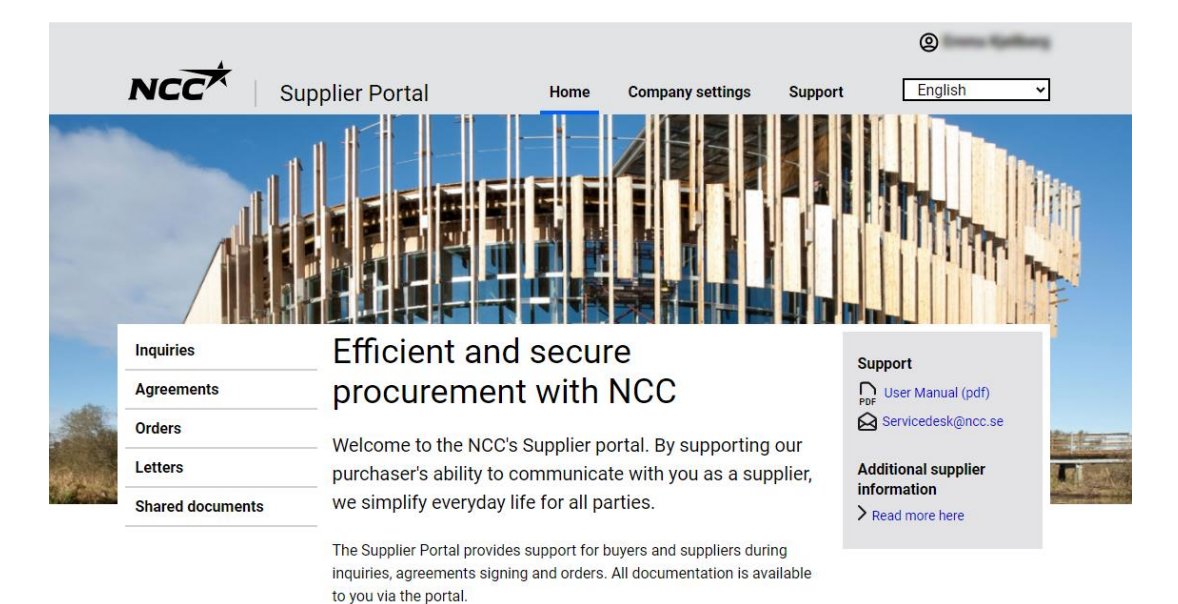

### In this portal, you can easily:

- · See all ongoing inquiries and project agreements with NCC
- Download all attachments connected to Inquiries, Agreements & Orders
- Accept, decline or give a tender on an inquiry
- Check and correct your company's contact information

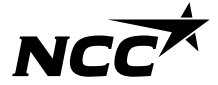

### Login in the future

Your account is set up and in the future you will automatically start at the login page and follow below steps:

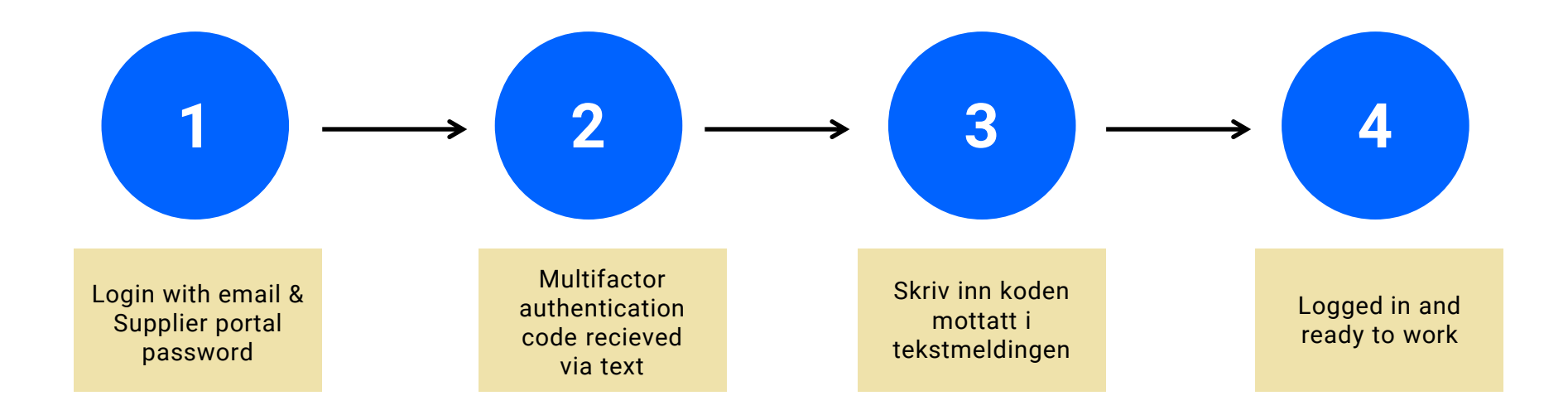

# NCCX